# 第5章

# 表計算を使ってのアンケート集計

 $\overline{a}$   $\overline{a}$   $\overline{$ 

 $\begin{pmatrix} 1 & 0 & 0 \\ 0 & 0 & 0 \\ 0 & 0 & 0 \\ 0 & 0 & 0 \\ 0 & 0 & 0 \\ 0 & 0 & 0 \\ 0 & 0 & 0 \\ 0 & 0 & 0 \\ 0 & 0 & 0 & 0 \\ 0 & 0 & 0 & 0 \\ 0 & 0 & 0 & 0 \\ 0 & 0 & 0 & 0 & 0 \\ 0 & 0 & 0 & 0 & 0 \\ 0 & 0 & 0 & 0 & 0 \\ 0 & 0 & 0 & 0 & 0 & 0 \\ 0 & 0 & 0 & 0 & 0 & 0 \\ 0 & 0 & 0 & 0 & 0 & 0 & 0 \\ 0 &$ 

学習目標

- (1) アンケートデータを整理する.
- (2) アンケート結果を集計をする.
- (3) 集計結果を適切なグラフで表示し,考察する.

本章は,専修大学商学部の高萩栄一郎の著作である.

## 1 はじめに

この章は,Excel を使って,アンケートの集計を行う方法を実習します.この章では,すでに下記のようなアンケート調査 が行われており,その結果が入力されており,表計算ソフトウエアで利用可能になっている状態から説明を始めます.アン ケートのデータファイルは, [テキストのページ](http://www.isc.senshu-u.ac.jp/jtext/text2019/text2_dl.html) からダウンロードできます (enq\_text.xlsx(アンケートファイル,教科書)).

## 2 アンケートの概要

アンケートは, GoogleDrive のフォーム ([アンケートの画面の](http://www.isc.senshu-u.ac.jp/jtext/textmovies2/enq_pets.pdf) PDF ファイル)) で実施しました. 主に専修大学の「情報 入門」「情報基礎」の履修者に行いました.サンプルの件数は 1155 件です.

所属学部 「経済学部」, 「法学部」, 「経営学部」, 「商学部」, 「文学部」, 「ネットワーク情報学部」, 「人間科学部」 から 回答(1 つだけ選択,必須の回答項目)

性別 「男性」,「女性」から回答(1つだけ選択,必須の回答項目)

現在の住居 「一人暮らし (含む:寮)」, 「家族と一緒 (実家など)」から回答(1 つだけ選択, 必須の回答項目)

ペットの飼育経験 犬, 猫, ウサギ, ハムスター について,それぞれ,「現在飼育中(含:実家)」,「飼育した経験あり」,「飼育 したことはない」から選択(それぞれ1つだけ選択,必須の回答項目)

各種類のペットについて「かわいい」と思う程度 犬, 猫, ウサギ, ハムスター について,それぞれ,「かわいくない」,「どち らかといえばかわいくない」,「どちらといえない」,「どちらかといえばかわいい」,「かわいい」から選択(それぞれ1 つだけ選択,必須の回答項目).

ペットを購入するとしたら,いくらくらいまで出そうと思いますか? 対象のペット 「犬」,「猫」,「ウサギ」,「ハムスター」,

「この中にはない」,「ペットは売買の対象とは考えない」から選択(それぞれ1つだけ選択,必須の回答項目) ペットを購入するとしたら,いくらくらいまで出そうと思いますか? 金額 数値で入力(任意の回答項目).

※当初,必須の回答,数値のみの回答などの制約をしないでアンケート実施しました.その後,制約をかけました.サンプ ルのデータは,制約をかけたものと同様になるように調整しました.タイムスタンプ(回答した日時)も収集していますが, 削除しました.

## 3 記号,文字列への変換

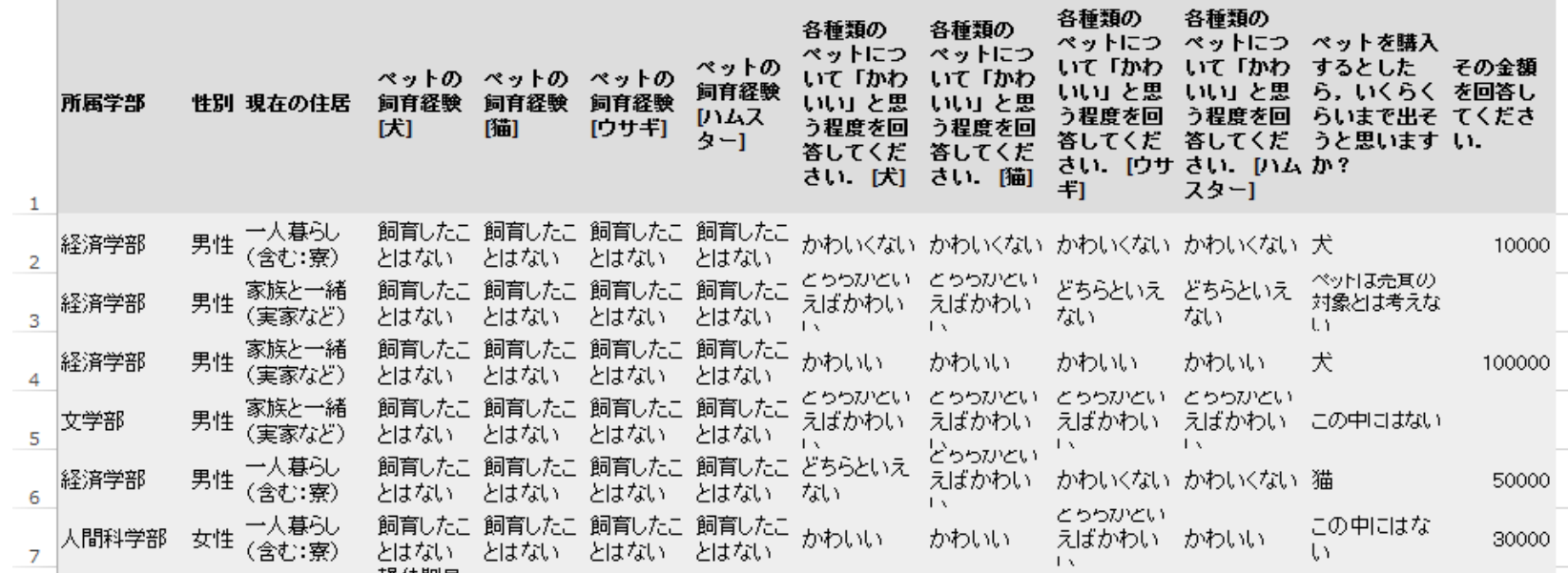

<span id="page-2-0"></span>図 1 収集したアンケートデータ

図[1](#page-2-0)は, GoogleDrive のスプレッドシートに格納されたアンケートデータで、アンケートファイルのシート「enqd」に入っ ています. 回答は、選んだ選択肢の名称で記述されていて、長い文字列で、集計に手間取ります. そこで、図[3](#page-6-0)のように, 短い文字列や記号,番号に変換します.

## 3.1 分析用ワークシートの作成と NO. 学部. 性別

(1) 新しいワークシート,たとえば,「alldata」を作成ます.

(2)「NO」の列に,オートフィル機能を使って 1 から 1155 まで順番に番号を振ります.

(3)「所属学部」「性別」はそのまま,シート「enqd」の値を「=」を使った計算式で代入します.

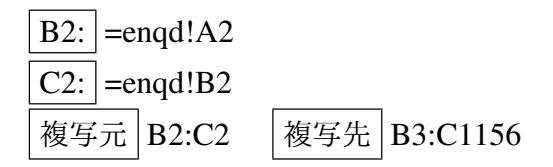

動画:アンケート:[ワークシートの作成](http://www.isc.senshu-u.ac.jp/jtext/textmovies2/enq2015_1.html)

#### 3.2 変換表による設定

「一人暮らし (含む:寮)」を「一人暮らし」,「家族と一緒(実家など)」を「家族と一緒」と表示します. Vlookup 関数を 利用します.ワークシート「convT」に,変換表を作成してあります.

(1) 計算式の設定します.

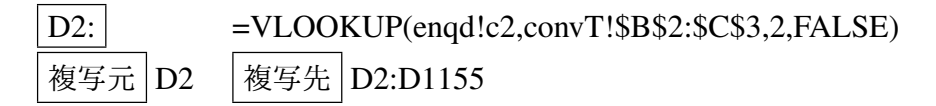

動画:アンケート:Vlookup [関数による住居の設定](http://www.isc.senshu-u.ac.jp/jtext/textmovies2/enq2015_2.html)

D2 の計算式で, convT!\$B\$2:\$C\$3 の部分は, (F4)キーなどを使って絶対参照 (\$マークを付ける) にするのを忘れないように しましょう.

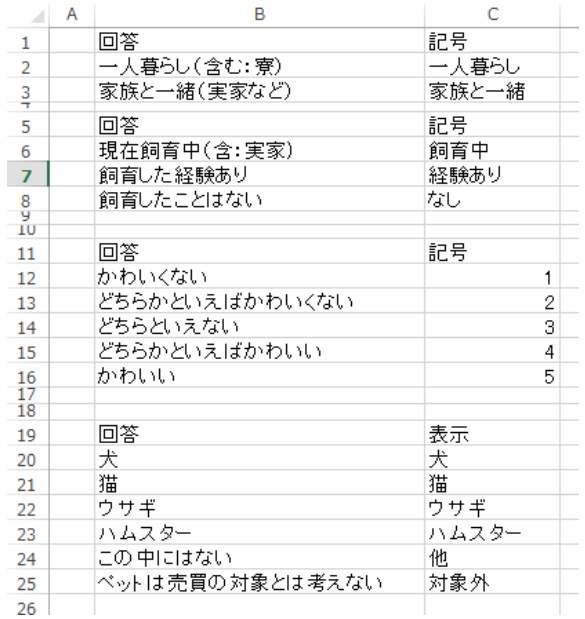

<span id="page-4-0"></span>図 2 変換表 (シート「convT」)

同様に,他のペットの飼育経験,かわいさ,対象ペットについて,設定しましょう(図[3](#page-6-0)のE列からM列).

## 3.3 金額

金額は,ワークシートの「enqd」の金額の値を利用します.このアンケート項目は,回答をしないことを許しています. 未回答(空白)と「0」を入力した回答を区別します.「=」を使った計算式を単純に使うと,空白(未回答)は0となってし まいます. ある範囲の平均値 (average 関数) を求めたとき, 0 は平均値の集計対象に含まれますが, 空白は集計対象に含ま れません.「3 , 9, 0」 の平均値は 4 ですが,「3, 9, 空白」の平均値は 6 です.

そこで, IF 関数を使って, 空白のときは, そのまま空白が表示されるようにします (""は, (")キーを 2 回押します).

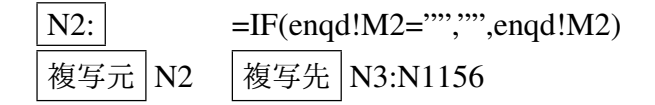

#### 3.4 金額の補正

アンケートの金額の列 (N 列) の値を見ていくと, 負の値やとてつもなく大きな値が入力されています (例: 1E+15 = 1*,* 000*,* 000*,* 000*,* 000*,* 000 <sup>や</sup> *−*1).一般的なペットの最高価格が 100 万円前後であることを考え,200 万円を超える場合 や負の値の場合,空白の場合は,未回答の扱いとして,空白にします. そこで,N2 などの計算式を次のように変更します.

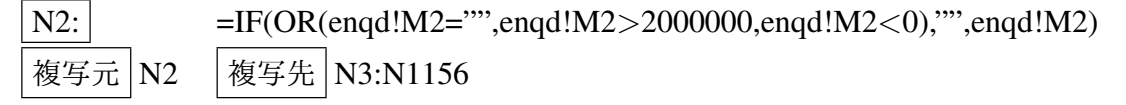

OR 関数は,括弧内の条件のうち, 1つでも成立すれば真となる関数です.

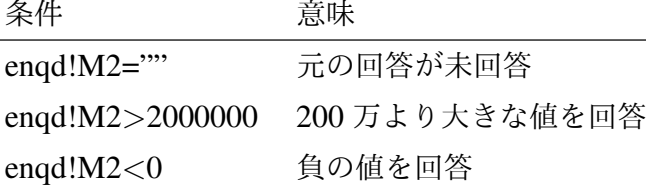

動画:[アンケート金額の計算式の設定](http://www.isc.senshu-u.ac.jp/jtext/textmovies2/enq2015_15.html) (N2)

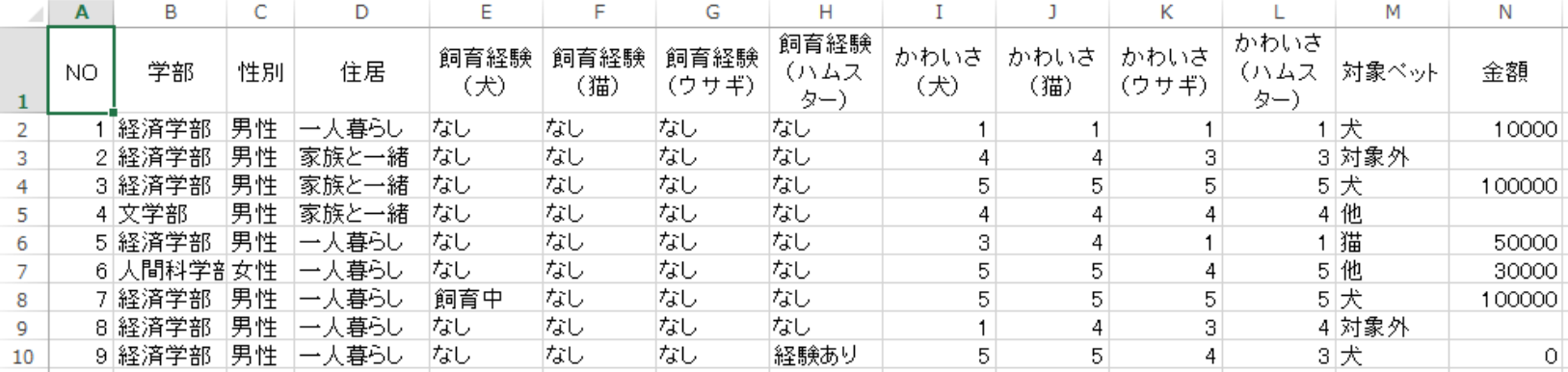

<span id="page-6-0"></span>図 3 分析用シートの完成例 (一部分)

図 [3](#page-6-0) は, 分析用シートの完成例です. セル内での改行 (alt)+(enter)) や列幅, 行高を調整しました.

## 4 人数(件数)の分析 (1 次元集計)

表計算ソフトウエアには,ピボットテーブルと呼ばれる集計を行う機能があります.この機能を使うとクロス集計(2 次 元集計)などを簡単に行うことができます.

まず, 1 次元の集計を行います. 住居について, 「一人暮らし (A)」, 「家族と一緒 (B)」の人数を計算してみます.

## 4.1 範囲名の定義

図 [3](#page-6-0) の表を使って分析を行います.範囲の一番上の行(1 行目)を系列名として使います.ピボットテーブルでは同じ系 列名は使えませんので,もし,同じ名前の系列名があれば変更してください.

表が大きいので、ウインドウ枠の固定をし、この表をいろいろな分析で使うので、A1:N1156 に範囲名「alldata」を付け ます.

ウインドウ枠の固定 B2 をクリック *→* 表示 *→* ウインドウ枠の固定 *→* ウインドウ枠の固定 名前の定義 A1:N156 を範囲指定 *→* 数式 *→* 名前の定義 *→* 名前の定義 *→* 名前に「alldata」を入力

動画:[アンケートウインドウ枠の固定,名前の定義](http://www.isc.senshu-u.ac.jp/jtext/textmovies2/enq2015_3.html)

## 4.2 ピボットテーブルによる集計と円グラフの作成

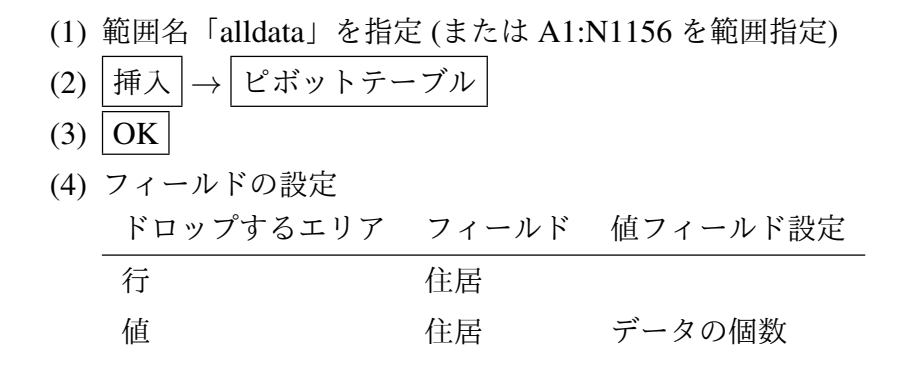

円グラフの作成は,ピボットグラフを利用します.動画:[アンケート:住居別構成割合 円グラフ](http://www.isc.senshu-u.ac.jp/jtext/textmovies2/enq2015_4.html)

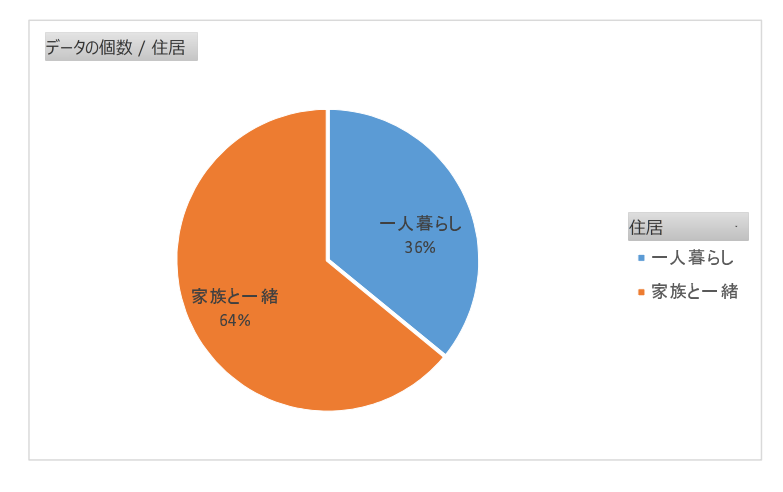

図 4 住居別構成割合(1 次元集計)

## 5 クロス集計

クロス集計は,図 [6](#page-10-0) のように複数の属性毎(学部,住居別)に個数を数えたり,平均値を求めることを言います.

## 5.1 学部別の住居

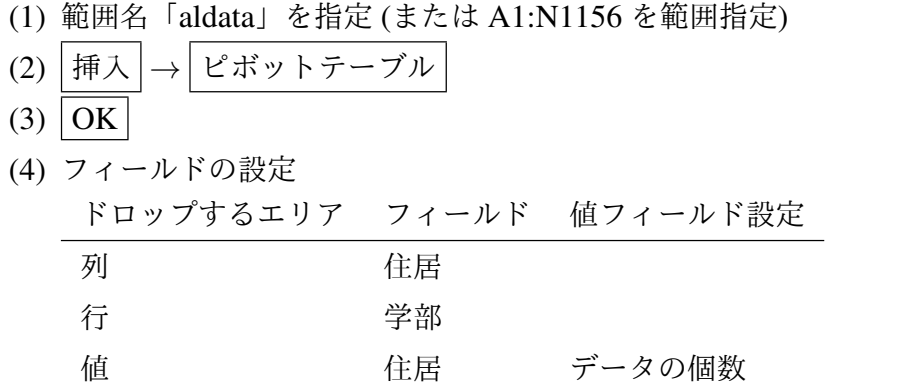

(5) 図 [5](#page-9-0) のような表が作られます.

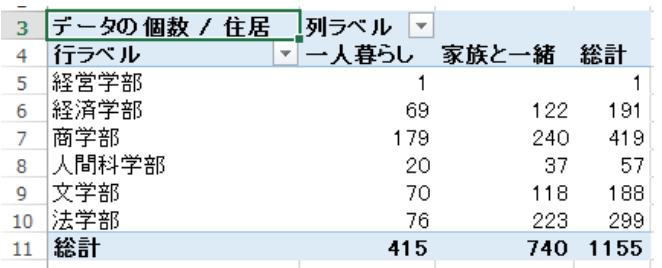

<span id="page-9-0"></span>図 5 表示されるピボットテーブル

以上の作業とピボットグラフの作成は、動画:アンケート:[学部別住居\(クロス集計表\)の](http://www.isc.senshu-u.ac.jp/jtext/textmovies2/enq2015_5.html)ようになります.

図 [5](#page-9-0) では,1 人「経営学部」という回答がありますが,経営学部対象の授業ではこのアンケート調査は行われませんでし た.そこで,この学部入力は,エラー値と見なし,学部を使った集計には除外することにします.

また、ピボットグラフを利用した方法では、構成割合をパーセント表示をさせたり、全体(全学部)が表示されません.そ こで、グラフ用の表を作成ししてその帯グラフで表示させます (図 [6](#page-10-0)). (動画:アンケート:[学部別住居\(グラフ用表の作成\)](http://www.isc.senshu-u.ac.jp/jtext/textmovies2/enq2015_6.html))

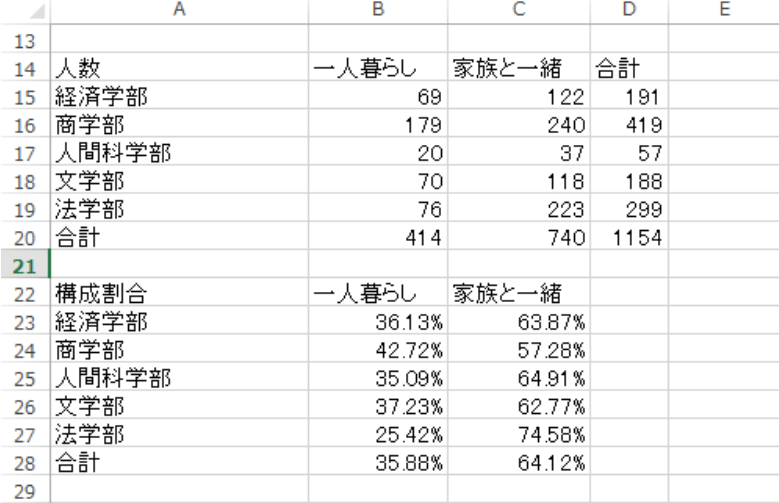

<span id="page-10-0"></span>図6 帯グラフ用の表

(1) 人数の計算 (図 [6](#page-10-0) 上)

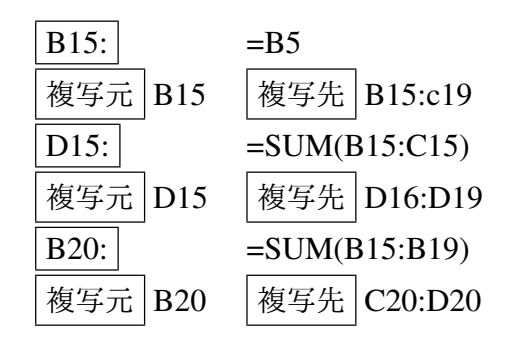

(2) 割合の計算 (図 [6](#page-10-0) 下)

# $B23: =B15/SD15$ 複写元 | B23 | 複写先 | B23:C28

B23 の計算式の設定で,絶対参照の\$はDの前にしか付けないことに注意しましょう. D15 の 15 は, 15 行目を表し, セル B22 の計算式は, B16/D16 になり, 15 から 16 に 1 増えるだけで D は変化しないので, Sは付けません.

(3) 帯グラフ (図 [7](#page-11-0) )(動画:[アンケート:学部別住居\(グラフ作成\)](http://www.isc.senshu-u.ac.jp/jtext/textmovies2/enq2015_7.html)

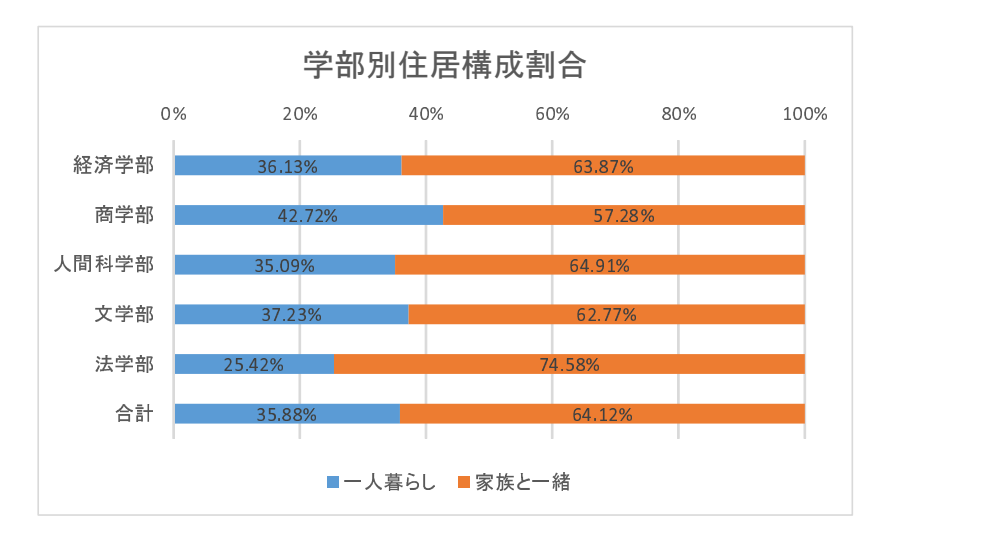

<span id="page-11-0"></span>図7 帯グラフ

## 5.2 犬と猫のかわいさの関係

ペットのかわいさについて,5 段階で表しています.このデータを 1~5 に置き換えています(図 [2](#page-4-0)).大きければ大きい ほど,「かわいい」と評価した回答です.このように,順序に意味があるデータは,順序尺度で測られているといいます. そこで、犬と猫のかわいさの関係がどのようになっているのか、ピボットテーブルを使って分析してみます..

- (1) 範囲名「alldata」を指定 (または A1:N1156 を範囲指定)
- (2) 挿入 *→* ピボットテーブル
- (3) フィールドの設定とその結果 (図 [8](#page-12-0))

ドロップするエリア フィールド 値フィールド設定

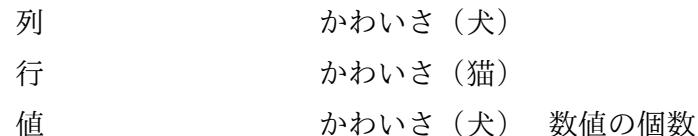

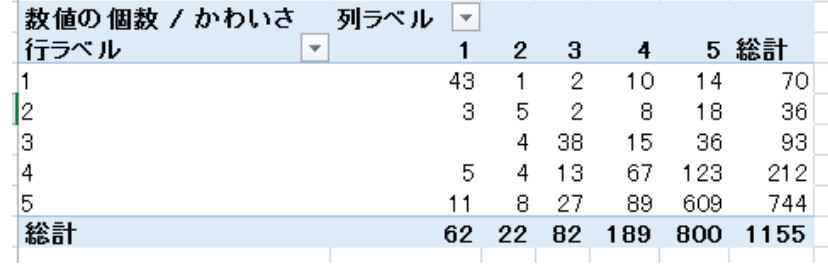

<span id="page-12-0"></span>図8 犬と猫のかわいさの分布(ピボットテーブル)

(4) 挿入 *→* ピボットグラフ *→* 縦棒 *→* 3-D 縦棒 (図 [9](#page-13-0))

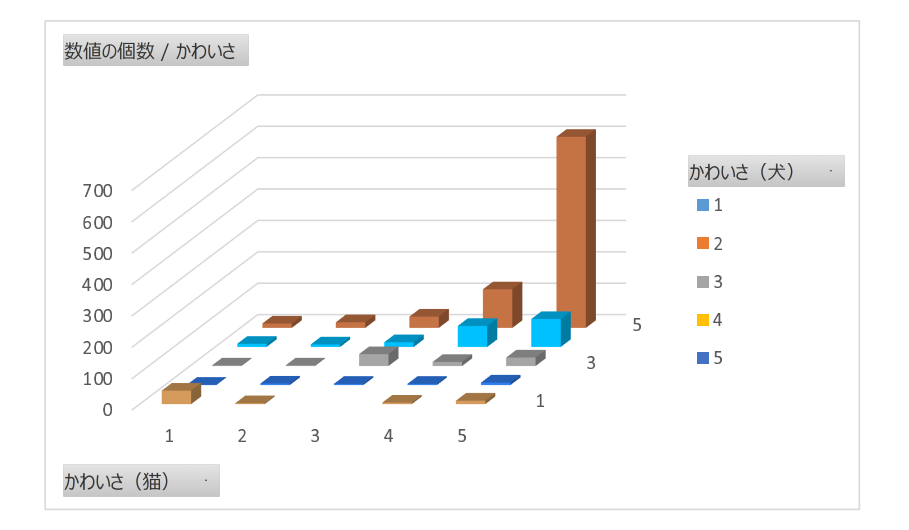

<span id="page-13-0"></span>図9 犬と猫のかわいさの分布(ピボットグラフ)

#### 動画:アンケート:[かわいさの比較](http://www.isc.senshu-u.ac.jp/jtext/textmovies2/enq2015_8.html)

図[9](#page-13-0)を見ると,圧倒的に,犬,猫ともに「かわいい」もしくは「どちらかといえばかわいい」と回答していることがわかり ます. 両方とも 4 または 5, もしくは, 1 または 2 と, 同じようにかわいく思っている人が多く, オレンジのどちらかのみ を,4,5 で,もう片方を 1,2 と感じている人(片方のみをかわいいと感じている人)は,少ないことを表しています. 練習:他の 2 種のペットの組み合わせで,かわいさの関係を分析してみましょう.

6 数値の分析

## 6.1 購入対象のペット毎の人数

|購入対象のペット毎の人数をピボットテーブルで求めましょう.ただし, 対象ペット は 行 にドロップします(グラフ作 成のとき, 1つの系列として扱うようにするため). 次に, 図 [10](#page-14-0) のように, 棒グラフと円グラフを描きましょう. わからな い場合,動画:[アンケート:購入対象ペットの構成](http://www.isc.senshu-u.ac.jp/jtext/textmovies2/enq2015_9.html)を参照してください.

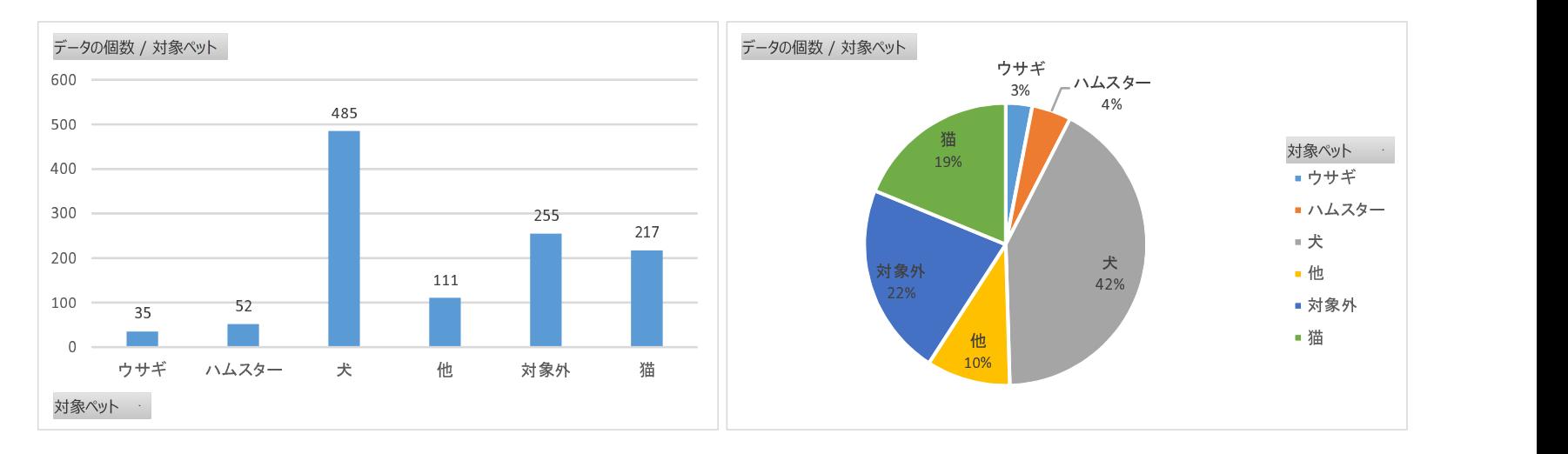

<span id="page-14-0"></span>図 10 ペット毎の人数 (棒グラフと円グラフ)

#### 6.2 購入対象のペット毎の想定支出金額の平均値

金額の列を「想定支出金額」と呼ぶことにしましょう.ペット毎に,想定支出金額を回答した人の人数と平均値を求めま す.この場合.購入対象のペットを選択しても,「想定支出金額」を回答しない(空白)人もいます.また.購入対象のペッ トの選択で,「他」や「対象外」を選択した回答も集計対象から外します. 次のように2つのピボットテーブルを作成します.

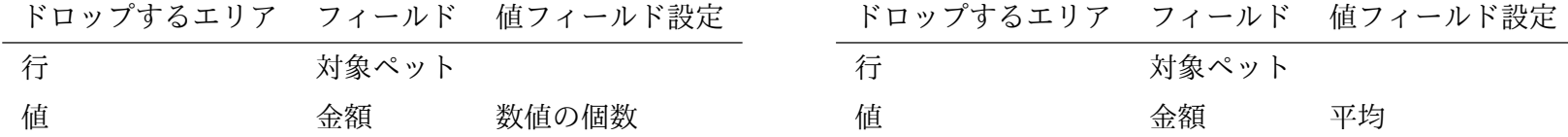

動画: [アンケート:ペット毎の想定支出金額の平均値の対象件数](http://www.isc.senshu-u.ac.jp/jtext/textmovies2/enq2015_10.html) ,動画: [アンケート:ペット毎の想定支出金額の平均値](http://www.isc.senshu-u.ac.jp/jtext/textmovies2/enq2015_11.html)

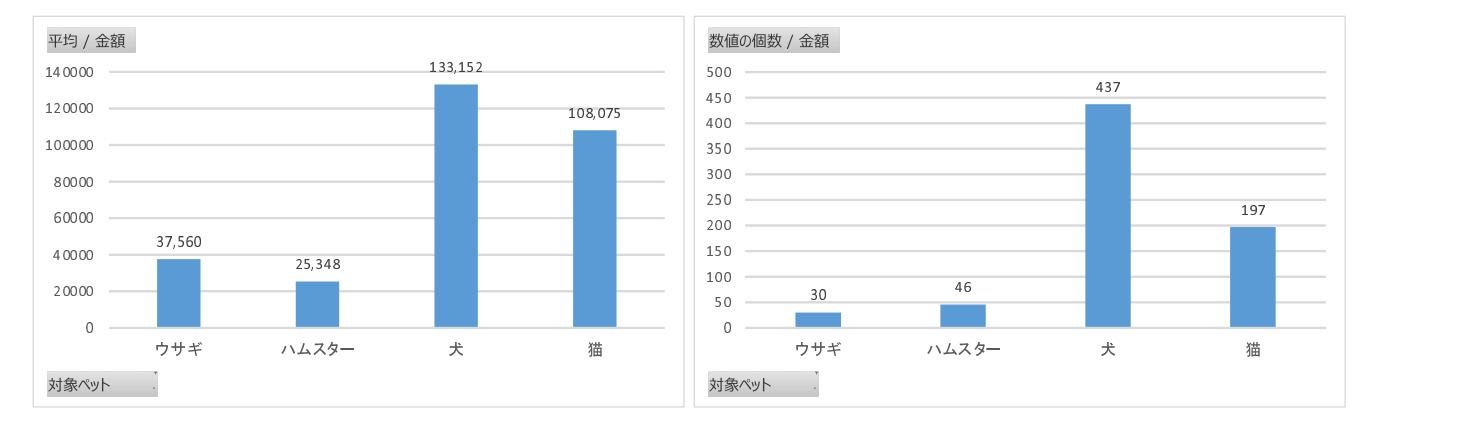

<span id="page-15-0"></span>図11 ペット毎の想定支出金額の平均値(左)とその対象件数(右)

図 [10](#page-14-0) と図 [11](#page-15-0) は若干異なります.これは,前述の対象ペットを選択したのに,金額を記入しなかった回答の影響です. 両集計とも,手動で,フィルターを使い対象ペットを絞っています.

# 5–17 6.3 ペット毎の想定支出金額の中央値

図 [11](#page-15-0) をみると,想定支出金額の平均値が犬が 13 万円台,猫が 10 万円台とかなり高額になっています. また,想定支出 金額を見ると,所々に大きな金額(外れ値)を回答しています.人間が主観的に回答したデータなど外れ値を含むデータは, 平均値の他に外れ値の影響が少ない中央値なども求めた方がよいでしょう.

ピボットテーブルの値フィールドの設定には中央値がありません.ペット毎に,別列を作ります.

|                | A   | M     | N      | O | P                             | Q | R   | S        |  |
|----------------|-----|-------|--------|---|-------------------------------|---|-----|----------|--|
|                | NO. | 対象ペッ  | 金額     |   | 犬                             | 猫 | ウサギ | ハムスター 全体 |  |
| $\overline{2}$ |     | 犬     | 10000L |   | =IF(AND(M2="犬",N2<>""),N2,"") |   |     |          |  |
| 3              |     | 2 対象外 |        |   |                               |   |     |          |  |
| 4              |     | 3 犬   | 100000 |   | 100000                        |   |     |          |  |
| 5              |     | 4 他   |        |   |                               |   |     |          |  |
| 6              |     | 5 猫   | 50000  |   |                               |   |     |          |  |
| 7              | 6   | 他     | 30000  |   |                               |   |     |          |  |
| 8              |     | 7 犬   | 100000 |   | 100000                        |   |     |          |  |
| 9              |     | 8 対象外 |        |   |                               |   |     |          |  |
| 10             |     | 9 犬   | 0      |   | 0                             |   |     |          |  |
| 11             |     | 10 犬  | 200000 |   | 200000                        |   |     |          |  |

図 12 あるペットだけ抜き出した列の作成

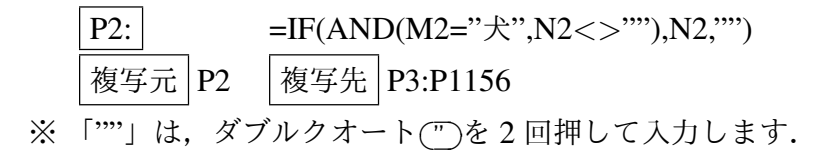

P2 の計算式は,2 つの条件,1) 選択したペット (M2) が「犬」であることと,2) 金額 (N2) が空白でないこと の 2 つの条件が 満たされたとき,P2 に N2 の値を表示します.複数の条件を満たすときのみ真にするには,AND 関数を使います. 他のペット,「猫」(Q2),「ウサギ」(R2),「ハムスター」(S2) の計算式を設定し,1156 行目まで複写しましょう.

全体の列 (T 列) の設定は, 各ペットの金額 (P 列から S 列) に 1 つでも金額があればその金額, すべて空白であれば空白 を表示させます.そこで,T 列は,P 列から S 列に空白が 4 つあれば空白,そうでなければ,金額が書かれた列は 1 つなの で P 列から S 列の合計を表示します.

> $T2: \left| = IF(COUNTBLANK(P2:S2)=4," "SUM(P2:S2)) \right|$ 複写元 | T2 | 複写先 | T3:T1156 ※ 「""」は,ダブルクオート✞ ☎ ✝" ✆<sup>を</sup> <sup>2</sup> 回押して入力します.

COUNTBLANK 関数は,指定された範囲の空白の数を数えます.すべて空白のとき,4 になるので,4 のとき空白にし, 他の場合,合計を計算します.

### 6.4 ペット毎の想定支出金額の集計値

ペット毎の想定支出金額の集計値として,回答者数,最小値,第 1 四分位数,中央値 (第 2 四分位数), 第 3 四分位数, 最大 値,平均値,標準偏差を計算します.サンプルを大きい順に並べ替えて,四分位は,小さいサンプルから 1*/*4 を第 1 四分位, 2*/*4 を第 2 四分位(中央値),3*/*4 を第 3 四分位と呼びます (表 [1\)](#page-18-0).第 1 四分位から第 3 四分位のあいだに,おおよそ 50% のサンプルが含まれます.

表[1](#page-18-0)は、9件の例で、各四分位が表示されます.

最小値, 第1四分位数, 中央値 (第2四分位数), 第3四分位数, 最大値は, 関数 OUARTILE で求めます. 2番目の引数 は,表 [1](#page-18-0) のようになります.

図 [13](#page-19-0) を求めるために次のように計算式を設定します.

| 順位             | 位置       | 値  | 四分位         |
|----------------|----------|----|-------------|
| 0              | $0.00\%$ | 4  |             |
| 1              | 12.50%   | 5  |             |
| 2              | 25.00%   | 6  | 第1四分位       |
| 3              | 37.50%   | 7  |             |
| $\overline{4}$ | 50.00%   | 10 | 第2四分位 (中央値) |
| 5              | 62.50%   | 12 |             |
| 6              | 75.00%   | 13 | 第3四分位       |
| 7              | 87.50%   | 17 |             |
| 8              | 100.00%  | 19 |             |

<span id="page-18-0"></span>表 1 四分位など

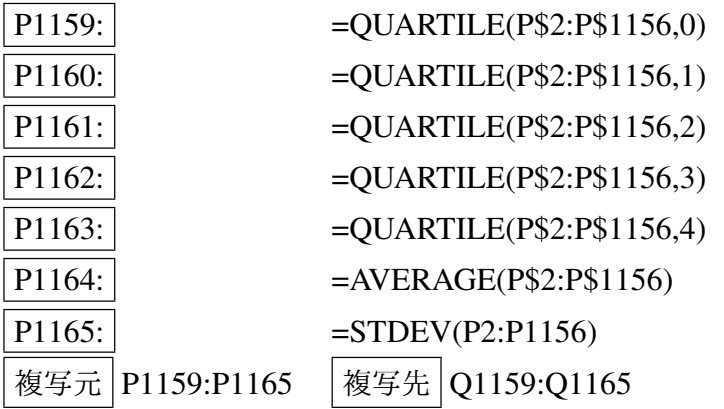

第1四分位と第3四分位のあいだ -犬は5から15万円,猫は3から15万-が多くの人が考えている想定支出金額であり,

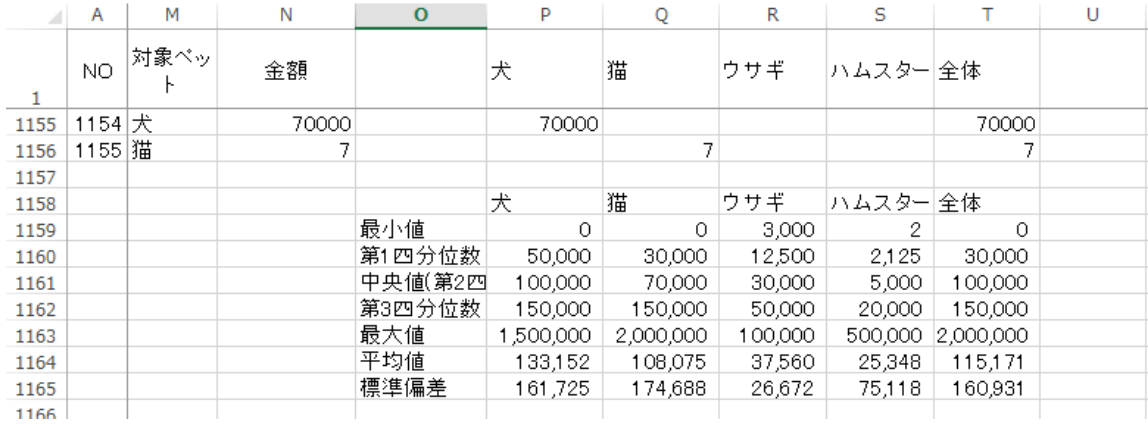

<span id="page-19-0"></span>図 13 ペット別の集計値

中央値–犬は 10 万円,猫は7 万円–は、実態をよく表しているでしょう. 平均値が中央値より大きいのは、一部に大きな金 額を回答しているためです.

#### 6.5 度数分布表

### 6.6 データの抜き出しと空白のセルの削除

ここでは、ピボットテーブルを使って、犬の金額の列 (N 列) の値の度数分布表を作成します. Excel では、度数分布表を 作成するとき,空白のセルを受け付けません. ソート機能を使って空白のセルを除いて分析をするため, 別のワークシート にコピー(値貼り付け)をして利用します.

- (1) シート「alldata」の犬の列 (P1:P1156) を範囲指定して コピー
- (2) 新しいシート
- (3) A1 をクリックし, 形式を選択して貼り付け (値)
- (4) A1:A1156 を範囲指定
- (5) データ *→* 並べ替え
- (6) 先頭行を見出しとして使用する のチェックされていることを確認し,*→* OK

A 列の上方に数値データが集まります.

動画: アンケート:[想定支出金額度数分布表準備\(数値のみの表を作成\)](http://www.isc.senshu-u.ac.jp/jtext/textmovies2/enq2015_12.html)

## 6.7 ピボットテールによる度数分布表の作成

つぎに,階級(データ区間)を設定します. 表 [13](#page-19-0) をみると,最大値は 150 万です. そこで, 0~150 万円までを 10 万円ず つ,15 個の階級を使うことにしました.0 以上 10 万円未満を最初の階級,10 以上 20 万円未満を 2 番目の階級 *. . .* 140 以上 150 万円以下を 15 番目の階級としました.

階級数や階級をどのようにすればよいのかは、いろいろな考え方があります。度数分布表やヒストグラムを参考にしたり して考えていきます.

- (1) 他のペットの集計値と区別するため,シートに名前を付けましょう(例「犬度数分布表」).
- (2) 先ほどのソートした範囲のうち,表頭と数値の部分のみ範囲指定します (A1:A438).
- (3) 挿入 *→* ピボットテーブル
- (4) 同じシートに出力するため,ピボットテーブルレポートを配置する場所を「既存のワークシート」を選び,C1 を選択 します.
- (5) フィールドの設定

ドロップするエリア フィールド 値フィールド設定

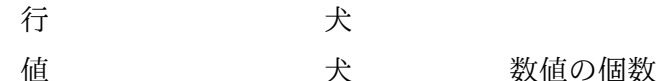

- (6) 表の部分(例えば C6) を右クリックして, グループ化 (うまくいかない場合,ピボットテーブルで指定した範囲に 空白などの文字が含まれていないか確認してください(見出しの「金額」は除く))
	- 先頭の値 0
	- 末尾の値 1500000
	- 単位 100000
- (7) 度数分布表が表示されます. しかし, サンプルがないデータ区間 (60 万円から 70 万円未満) があり, その部分が表示 されていないので.表示するようにします.
	- (a) ピボットテーブルの表の部分(例えば C6) を選択し, リボンの 分析 |→ | フィールドの設定 |→ | レイアウトと印刷 のタブ
	- (b) | データのないアイテムを表示する | のチェックボックスを ON にする. | OK |
- (8) 0 以下と 150 万円より大が残るので,表示しないようにします.

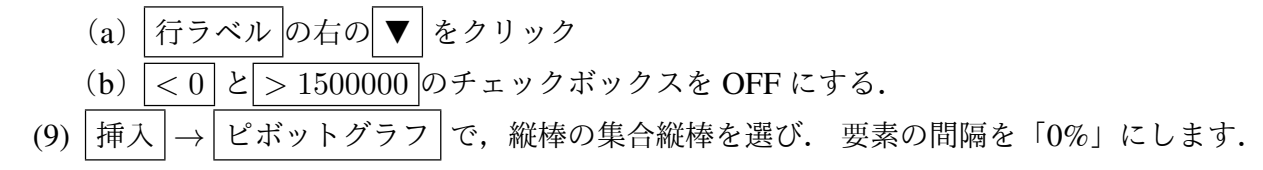

動画:アンケート:[度数分布表とヒストグラム](http://www.isc.senshu-u.ac.jp/jtext/textmovies2/enq2015_13.html)

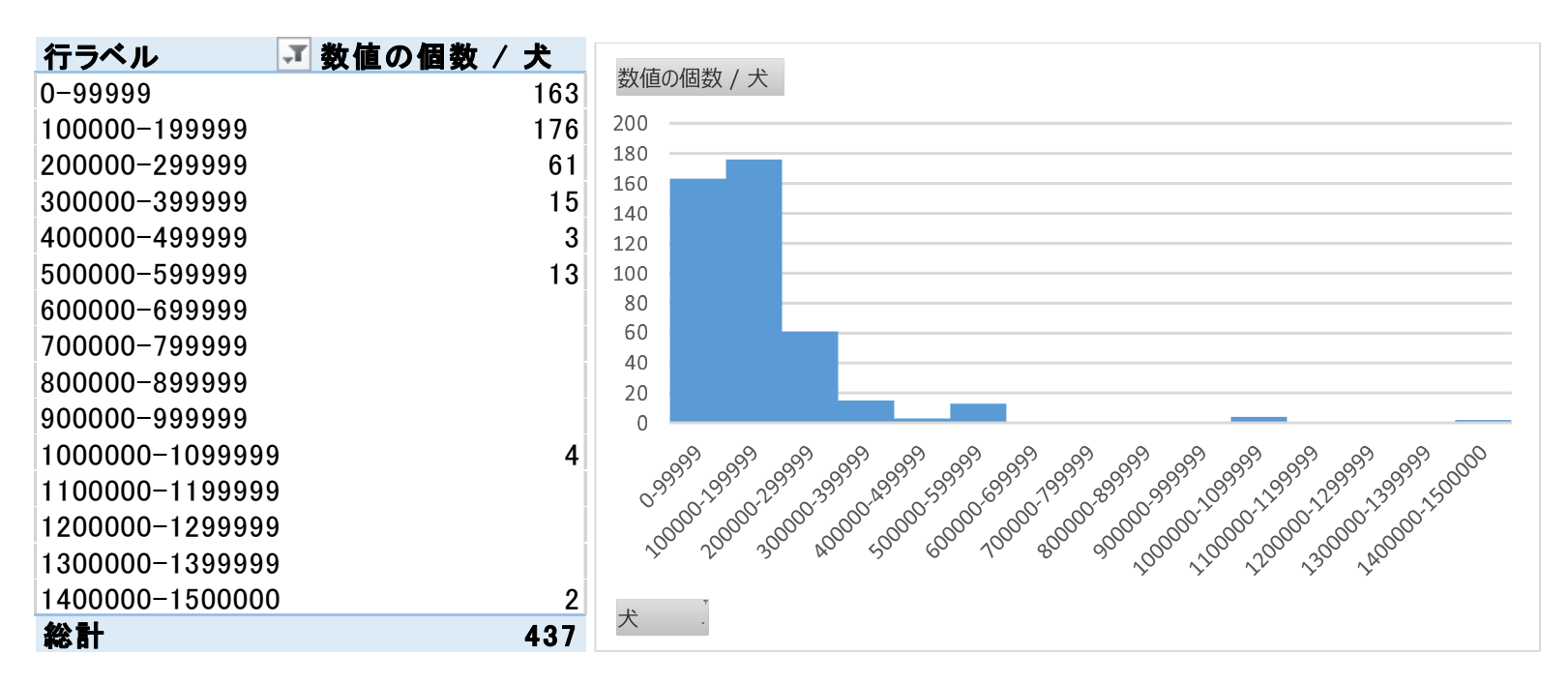

<span id="page-22-0"></span>図 14 ピボットテーブルとそのヒストグラム

■グラフの補正 図 [14](#page-22-0) の度数分布表では,70 万円以上に 6件と度数がほとんどありません. 外れ値と考え, ヒストグラム から除き,階級間隔を 10 万円か 5 万円に縮小してみます.

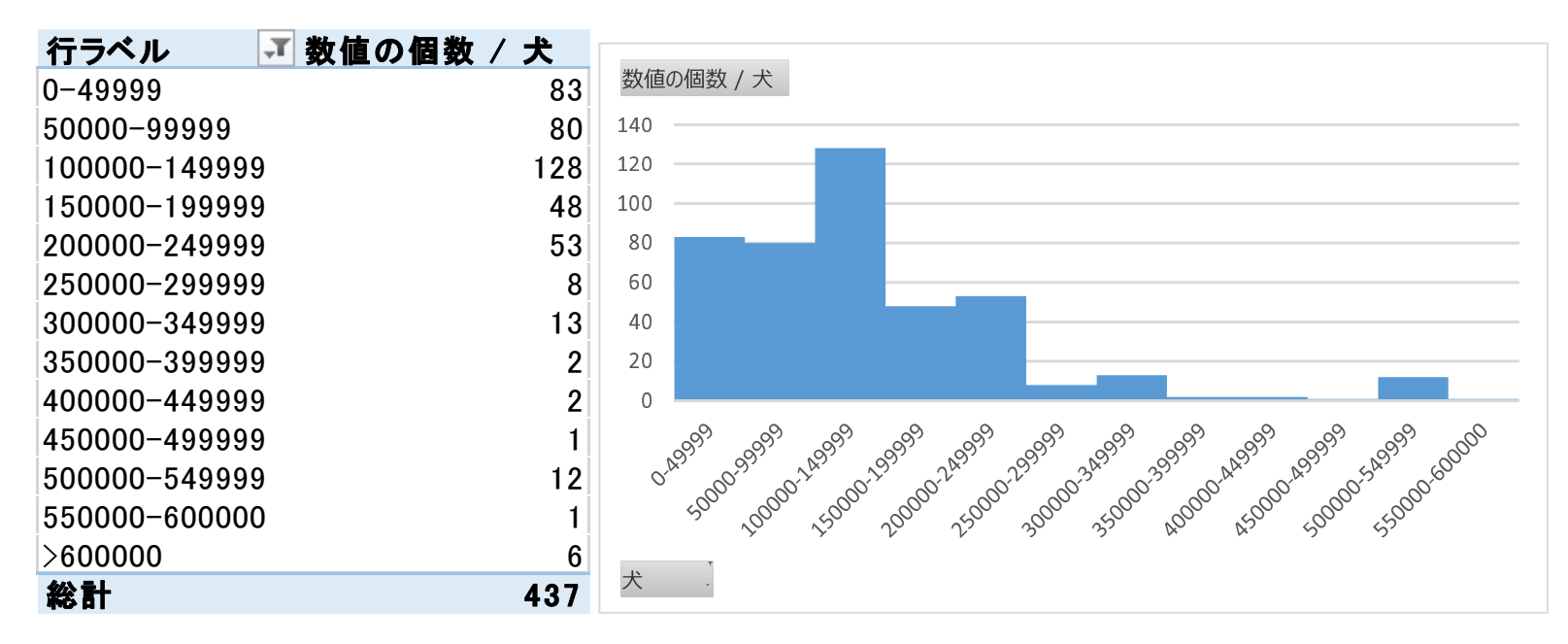

<span id="page-23-0"></span>図 15 補正した度数分布表とそのヒストグラム

動画:[アンケート:ヒストグラムの補正](http://www.isc.senshu-u.ac.jp/jtext/textmovies2/enq2015_14.html)

図 [15](#page-23-0) のような度数分布表とヒストグラムが表示された思います. 度数分布表では,60 万円より大の度数も表示しますが, ヒストグラムでは表示しません.